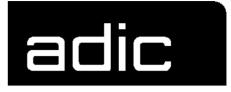

# **Installation Guide**

# **Drive Control Interface**

DRIVE

CONTROL

INTERFACE

Order No. DOC E00 027

# 1 Before You Begin Working

| 1.1 | Intended Audience                | 1-1 |
|-----|----------------------------------|-----|
| 1.2 | Explanation of Symbols and Notes | 1-1 |
| 1.3 | Technical Support                | 1-2 |
| 1.4 | About this Manual                | 1-3 |
| 1.5 | Copyright                        | 1-4 |

# 2 About Drive Control Interface

| 2.1 | Compatibility                              | 2-1 |
|-----|--------------------------------------------|-----|
| 2.2 | Structure of Drive Control Interface (DCI) | 2-1 |
| 2.3 | Configurations                             | 2-2 |
| 2.4 | CAN-AC1-Adapter                            | 2-4 |

# 3 Configuration DCI

| 3.1 | Configuration of the DCI                  | 3-1 |
|-----|-------------------------------------------|-----|
| 3.2 | Startup and Test with DCI                 |     |
|     | 3.2.1 Start Sequence for Systems with DCI |     |
|     | 3.2.2 Tests with Drives                   | 3-5 |
| 3.3 | Diagnostic                                | 3-6 |
|     | 3.3.1 LED on DCI                          | 3-6 |
|     | 3.3.2 Trace                               | 3-6 |
|     |                                           |     |

# **1 Before You Begin Working**

# 1.1 Intended Audience

This manual contains all information and instructions you need for install and Configure a Drive Control Interface

# **1.2** Explanation of Symbols and Notes

The following symbols and highlighted passages draw attention to important information.

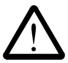

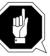

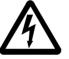

Explanations of these symbols see chapter "Hazard Alert Messages"

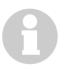

#### Information

Information important for understanding this introduction.

| <key></key> | Key on the keyboard of the AMU processor                                                                           |
|-------------|----------------------------------------------------------------------------------------------------|
| <1>+<2>     | Press these keys simultaneously                                                                                    |
| "ABCD"      | Headline, e. g. chapter 3 "For Your Safety"<br>Special term, e. g. "Manage Users"<br>Filename, e. g. "AMUINST.EXE" |
| ABCD        | Terms appearing on the AMU operating console                                                                       |
| ABCD        | Command line appearing in the OS/2 input window,<br>e. g. [C:\]cd amu                                              |
| E.          | Reference to a description<br>- on another page of this manual                                                     |

(the rest of the world)

# 1.3 Technical Support

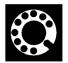

If you cannot solve a problem with the aid of this document or if you are interested in a recommendation regarding trainig, please contact your contract partner or the ADIC/GRAU Technical Assistance Center (ATAC).

| ADIC/GRAU Storage Systems GmbH<br>Eschentstrasse 3 |                                   | ADIC<br>10949 East Peakview             |
|----------------------------------------------------|-----------------------------------|-----------------------------------------|
| 89558 Boehmenkirch<br>Germany                      |                                   | avenue<br>Englewood, CO 80112<br>U.S.A. |
| We would be pleased to                             | help you further.                 |                                         |
| Telefax:                                           | +49 (0) 6196-59 08 69             |                                         |
| Email:                                             | techsup@adic.com                  |                                         |
| Telephone:                                         | 1 800 827 3822<br>+49 6142 992364 | North America<br>Germany                |

00800 9999 3822

## **1.4** About this Manual

This manual contains all information and instructions you will need for correct installation of the Drive Control Interface.

You have received comprehensive training at ADIC or ADIC/GRAU Storage Systems and can operate and service the AMU-PC without endangering yourself or others.

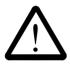

## WARNING!

Operation and maintenance of the AML system by untrained persons can lead to dangerous situations.

The consequence could be severe or fatal injury caused by moving parts or contact with live connections.

Introductory training at ADIC or ADIC/GRAU Storage Systems therefore is an indispensible precondition for all who work with the AML system!

You are servicing the plant and are therefore also repsonsible to ensure only trained personnel authorized by ADIC or ADIC/GRAU Storage Systems carries out the following on the equipment

- prepare for operation
- set-up
- start
- operate
- shut down
- maintain
- restart

Refer to the Operator Guide if there is an operating problem.

If you cannot solve the problem

- consult a trained specialist
- consult the service partner, ADIC or ADIC/GRAU Storage Systems

Please note however:

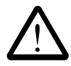

## WARNING!

You may carry out some work and adaptations only if you have the appropriate qualifications and training!

Disconnect the power cable befor you open the device.

# 1.5 Copyright

This document is copyrighted and may not, without written permission from ADIC/GRAU Storage Systems or ADIC, be copied either in whole or in part, duplicated, translated or held on any electronic medium or in machine readable form.

The AML system (mechanics, hardware and software) described in this document is supplied on the basis of a general licence agreement or single license (entailing the commitment not to pass it on to third parties). The software may only be used and copied as authorized by the agreement. The same applies without restriction to the entire documentation of the AML system. Who copies the software (AMU, handling unit) without authority onto casettes, disks or any other storage medium is liable to prosecution.

ADIC/GRAU Storage Systems reserves the right to change or adapt the functions described in this manual without stating reasons.

- AML registered trademark of ADIC/GRAU Storage Systems Germany
- CM/2 registered trademark of IBM
- DB 2/2 registered trademark of IBM
- IBM registered trademark of IBM
- OS/2 registered trademark of IBM

# 2 About Drive Control Interface

## 2.1 Compatibility

For usage of the DCI the following prerequisite must be ok:

#### Hardware:

- AML/2, AML/E and AML/J (Scalar 1000 has a own drive communication and will not support DCI)
- AMU-PC: ADIC/GRAU-Controller or compatible (The before used Artist, Dell or Siemens PCs have not enough performance and will be not supported.
- Serial Commication with IBM RIC-Adapter is **not** supported (Please use the new Multiport Adapter (+ Service Information .

#### Software:

| System | Microcode Version                  |
|--------|------------------------------------|
| AML/2  | Version 2.30G with Fix 4 or higher |
| AML/E  | Version 2.30G with Fix 4 or higher |
| AML/J  | Version 4.01 or higher             |
| AMU    | 3.10A or higher                    |
| DAS/2  | 3.012 or higher                    |

# 2.2 Structure of Drive Control Interface (DCI)

:DCI is the hardware for connecting

- the AML Management Unit (AMU)
- the DLT LP dirves

The controller is designed for AML/2, AML/E and AML/J

For the communication is the CAN-AC1-Adapter in the AMU-PC necessary. This adapter used a shared memory from D0000 - DFFFF, but no interrupt. The jumper settings of the CAN-AC1 adapter are described on a next chapter ( CAN-AC1-Adapter " from page 2 - 4).

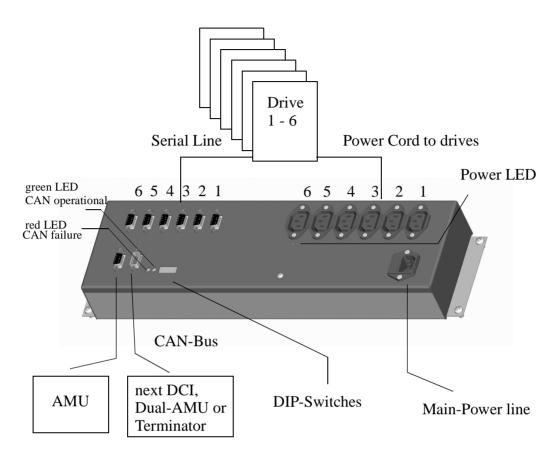

Fig. 2-1: Top view of DCI

On each communication line (serial line to the drive and both CAN-Bus lines) must be mounted a snap ferrit (15W 038 001).

# 2.3 Configurations

Depend of the number of DCI boxes and AMU PCs in a system are different configurations possible:

## Single AMU and Single DCI

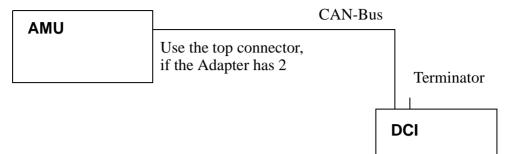

## Single AMU and multiple DCIs

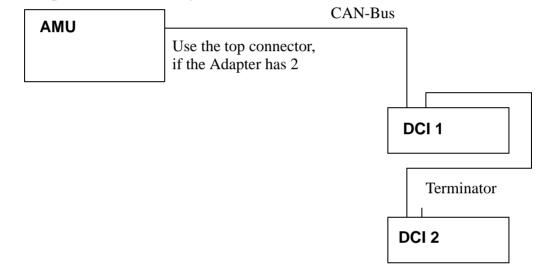

## **Dual-AMU and multiple DCIs**

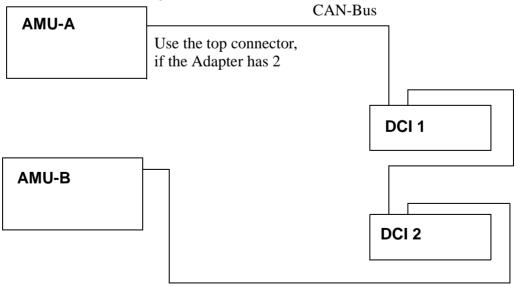

#### **CAN-AC1-Adapter** 2.4

For the DCI Communication must be installed a CAN-AC1-Adapter.

On the Adapter must be set the jumpers correctly.

The following picture shows the jumper layout:

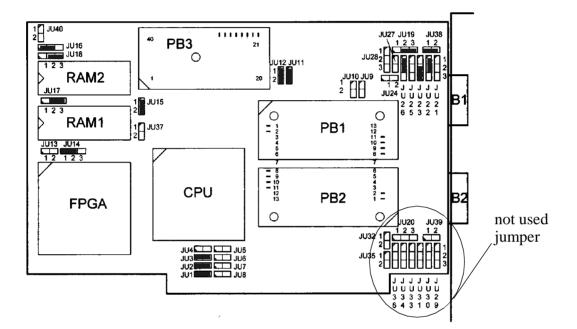

Fig. 2-2: Jumper-Layout des CAN-AC1-Adapter

Please check the Jumper on the CAN-AC1 adapter

The Cables for the CAN-Bus have the following layout:

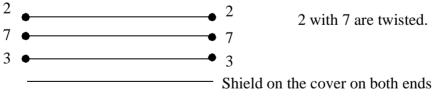

2 with 7 are twisted.

The serial Line (DCI to Drive) has the following layout:

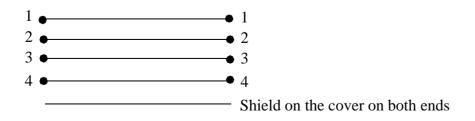

# 3 Configuration DCI

# 3.1 Configuration of the DCI

The Drive Control Interface is necessary for controlling the DLT 7001 and DLT 8001 (Low Profile) drives.

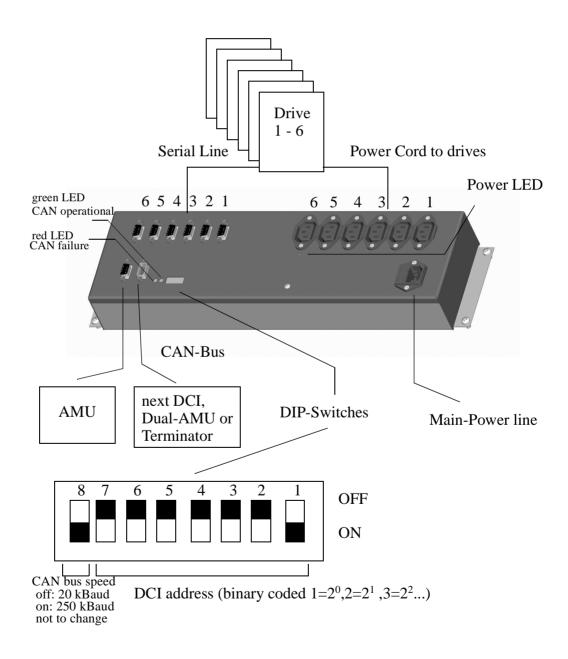

The Configuration will be done in

- Graphical Configuration of the AMU (AMUCONF.INI) and
- for loading microcodes in AMUSTART.CMD the following setting is necessary in the AMUSTART.CMD:

```
cd CAN
```

<mark>∠Drive</mark> Name:

Description

0

DLT\_NEW

-Unload Parameters

General automatic unload

Unload after cleaning

Dismount Management

✓ Dismount Manageme

Automatic Dismount

ean Management

Automatic Cleaning

Type : -Media Type D01

Drive01

- OLT 7000 LI

Left

O Right

Teachcoordinates for Segment 1

× +0000000

Y +0000000

Z +0000000

Rewind Time (sec)

Eiect Time (sec)

Wait Time (sec)

Number of Retries

Number of Oycles

Clean Time (sec)

Clean Pool

Arrangement R01

• Check or add in the CONFIG.SYS the following driver setting.

```
DEVICE=C:\AMU\CAN\CANDRV.SYS
```

- Please do following steps in the Graphical Configuration of the AMU:
  - Create for each DCI one drive container
  - Create connection lines from container to the robot
  - Open the container and move the DLT drives in the container or create drives

ОК

Cancel

Help

- Open the drive configuration and set up the following values

- **Description** (Name for DAS)

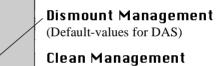

Automatic Cleaning (DCI controled)

**Number of Cycles** = 0, for no cyclic Cleaning but cleaning on request

**Clean Time**: 200 (Average duration of the cleaning)

**Clean Pool**: In CleanPool-Management definied Name, which contained the clean tapes for the DLT drives.

Fig. 3-1: Drive configuration for DLT with DCI

- Leave the container
- Create a connection line between container and AMU symbo

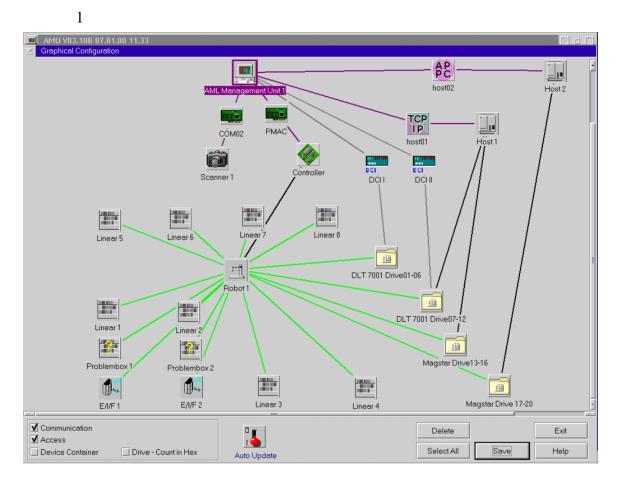

Fig. 3-2: Example of AML/J configuration with DCI in the "Graphical Configuration"

- Open the new arised communikation symbol between drive container and AMU

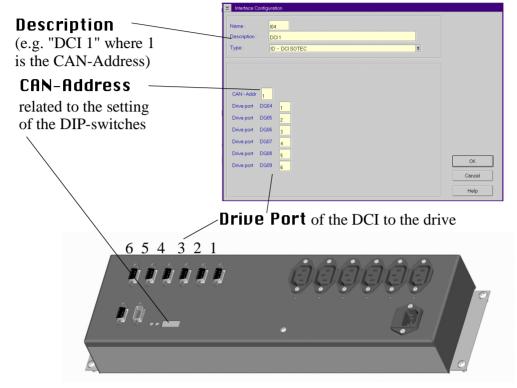

- Set up the following values.

# 3.2 Startup and Test with DCI

There are two operating modes of DLT 7001S and 8001S

Drive empty and the handle button below is outside

Drive occupied and the handle button above is outside

#### Warning:

If there any other combination (e.g. Drive empty and button above is outside) the setting must be correct manually:

- Switch off th drive
- with glove in the drive slot the small button (Interposer) pressed together with the handle button (The Interposer locked the drive)

### 3.2.1 Start Sequence for Systems with DCI

- a) switch on the DCI together with the drives
- b) switch on the AMU PC's
- c) switch on the robot(s) and wait for robot (and tower) ready
- d) during the first activity on a drive with DCI, the AMU checked the condition of the drive
  - Drive is emty and not ready (green LED flashing): Robot pressed handle and wait for drive release.
  - Drive is occupied condition will detected by DCI, keep is possible after the UNLOAD command (SCSI or AMU)

#### Information

If the drive will be switch off and again on during the operation, the DCI detecxt the new conditions and operate correct (see above point d))

#### 3.2.2 Tests with Drives

Mount is only possible for a drive, which is ready (green LED is on but not flashing)

Keep is only possible after a

- SCSI-unload
- pressed unload button on the drive (robot or manual)

#### Using of PMMAINT with DCI

Before you use the Pmmaint, also the script DL.bat (C:\AMU\CAN\DL.BAT) must be activated.

# 3.3 Diagnostic

For the diagnosis of errors with the DCI and the connected components you have

- the LED on the DCI and
- the AMU-Trace ID KRN9

## 3.3.1 LED on DCI

Ther are also situations possible with no or both LEDs on.

| LED               | Situation                                                   |
|-------------------|-------------------------------------------------------------|
| red LED           | Problem in the CAN Bus, DCI communication is not possible   |
| only green<br>LED | CAN Bus is active and the DCI communication is run-<br>ning |

#### 3.3.2 Trace

#### **CAN-Bus Initialisation**

```
AMU INFO: CanStart DLP
AMU INFO: GetCanConfiguration DCIs: 1 Drives: 2 (2)
AMU INFO: DLT init DP_send ok
AMU INFO: CanRecvThread running
AMU INFO: EMCY received
AMU INFO: CANStart CAN has problems, retry for some time
AMU INFO: EMCY received
AMU INFO: EMCY received
AMU INFO: EMCY end
AMU INFO: CANStart CAN running
```

- EMCY: Emergency
- CANNOK: CAN Bus failure

## Diagnostic

#### Normal output of a drive diagnostic

```
000660 AMU INFO: CDR WaitLoop 20

001207 AMU INFO: Drive Status 50 01 00 08 : 07 01 0f 50 03 00 00 01

001619 AMU INFO: CAN-Status :

001619 AMU INFO: CAN-Status : Drive-Micro-Code-Revision : 00001

001619 AMU INFO: CAN-Status : Controller-Micro-Code-Revision : 0000f

001619 AMU INFO: CAN-Status : Status1 - Byte 3 : NoId = [0] , InFlux = [1] , CartrigePresent = [0]

, HardwareError = [1] , CleaningRequested = [0] , CompressionEnabled = [0] , WriteProtected = [0] ,

001619 AMU INFO: CAN-Status : SCSI-ID = [50]

001619 AMU INFO: CAN-Status : Current Tape Format Code : [No Tape ]

001619 AMU INFO: CAN-Status : Tape Motion Status : [???] --- Alternate Unload : [Alternate Unload

= 0]

01619 AMU INFO: CAN-Status : Load Complete = [0] , Cleaning Tape Expired = [0] , Cleaning Required

= [0] , Audio Indicator = [0] , Handle Position = [1]

001029 AMU INFO: DG04 : In Flux

001044 AMU INFO: CDR Prepare send TEST DG04
```